## **USER GUIDE**

Using service for verification of apostilles, issued in Russian Federation and applied on documents approving education (qualification) of a person

## **1. Setting apostille data search criteria**

General information about operation with service for verification of apostilles, issued in Russian Federation and applied on documents approving education (qualification) of a person is presented at the top part of the main page:

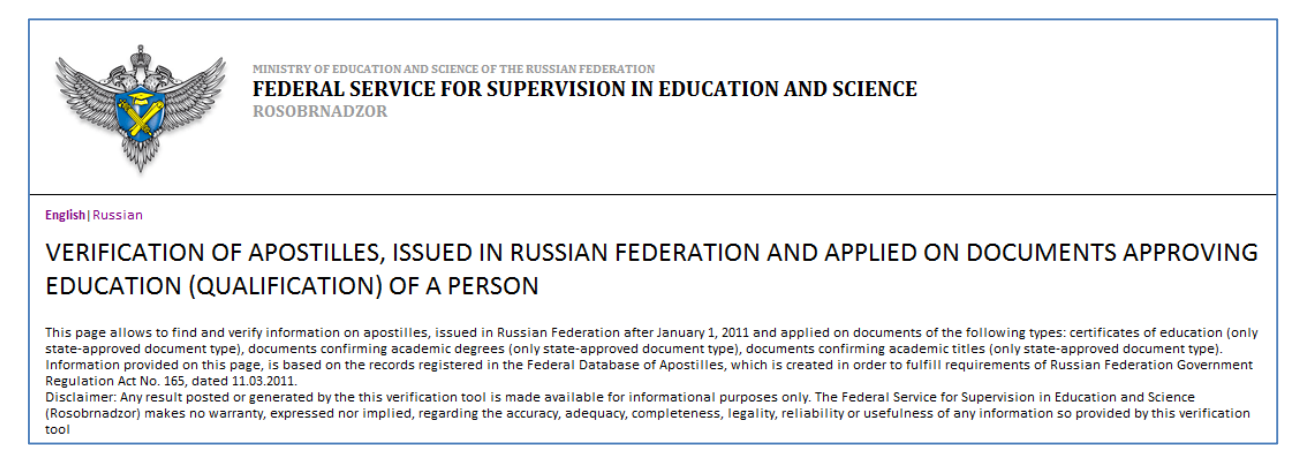

Information fields for verification of apostilles are placed at the bottom part of the main

page:

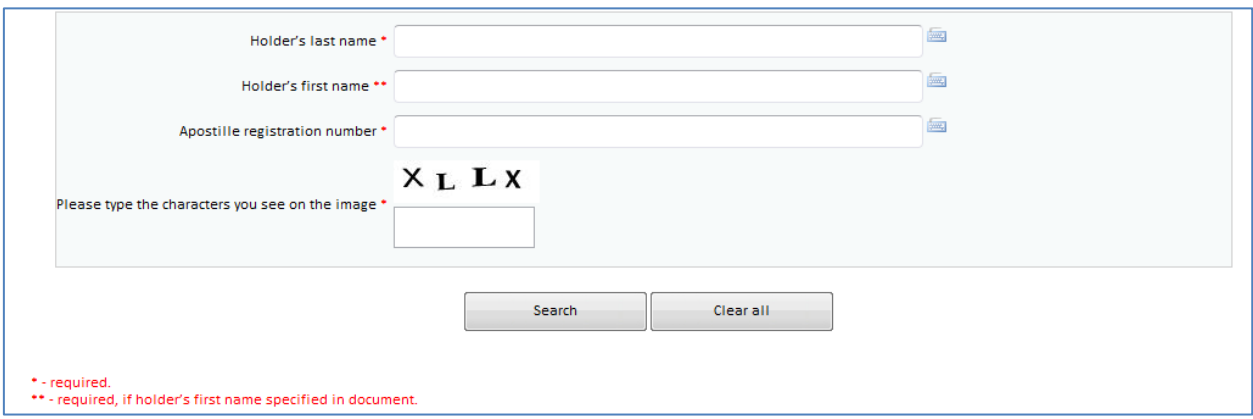

To set criteria for the search of apostille data do the following:

- 1. To open the virtual keyboard, press the button  $\equiv$  on the right side of the input field.
- 2. Fill in the following fields of the standard data search form using the virtual keyboard:

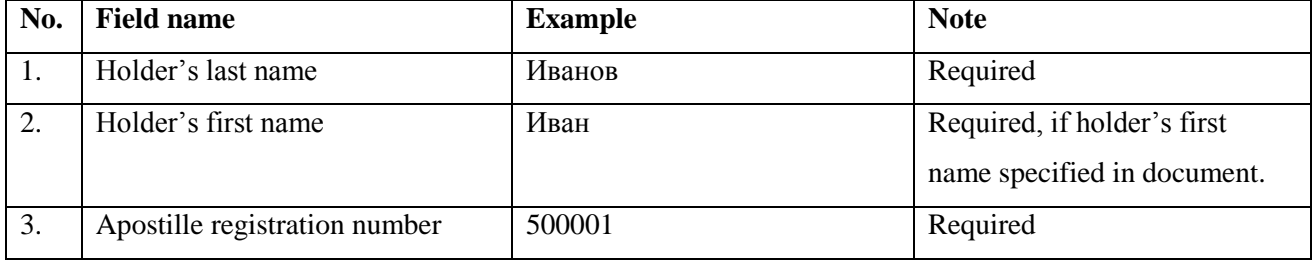

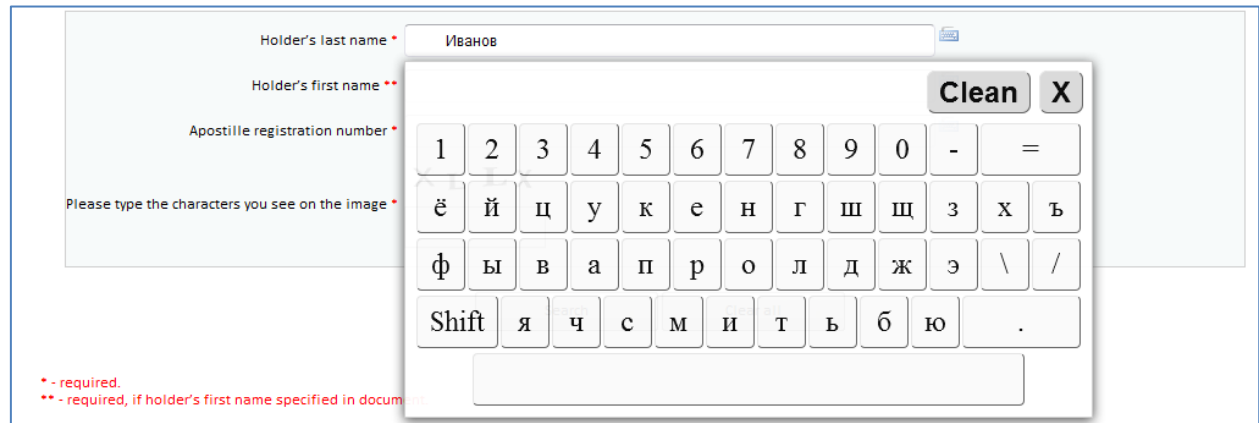

3. Fill in the following field with the characters you see on the image:

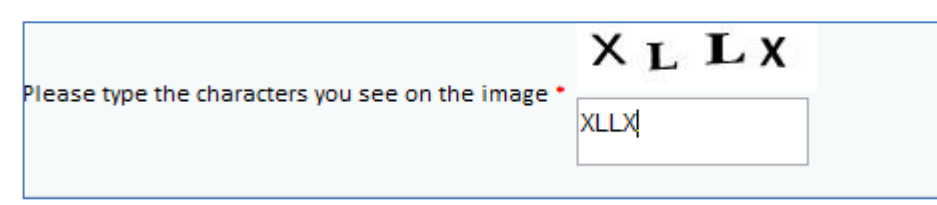

4. Make sure that the fields of the standard form are properly filled in otherwise the search will be incorrect. If any obligatory field remains blank, the screen will display an error message:

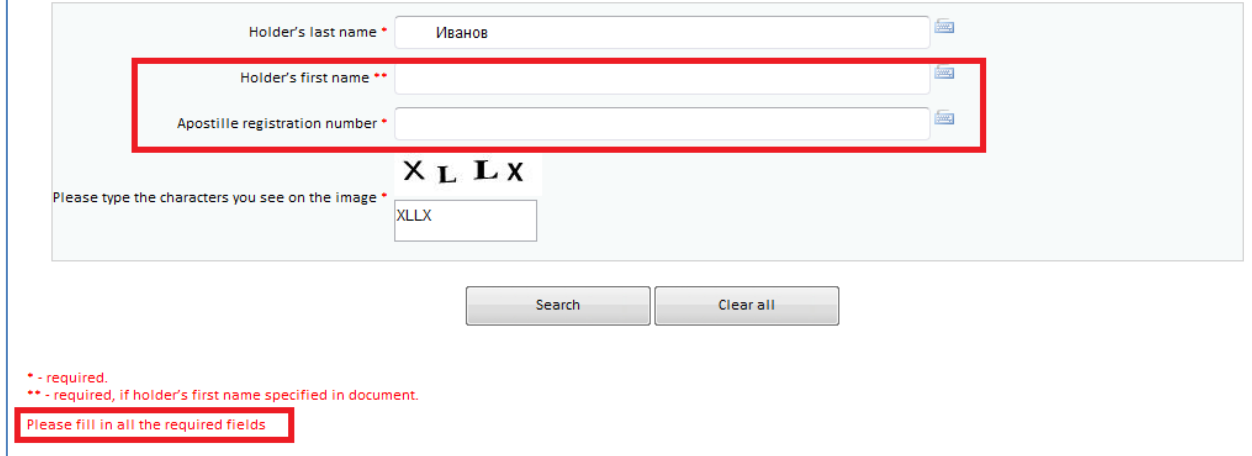

- 4. Press the "Search" button
- 5. To clean the fields of the standard form press "Clear all"

## **2. Getting results of checking the issue of an apostille**

After pressing the "Check" button you will be sent to a page with the results of apostille data search.

The search results may be of two types described in the table:

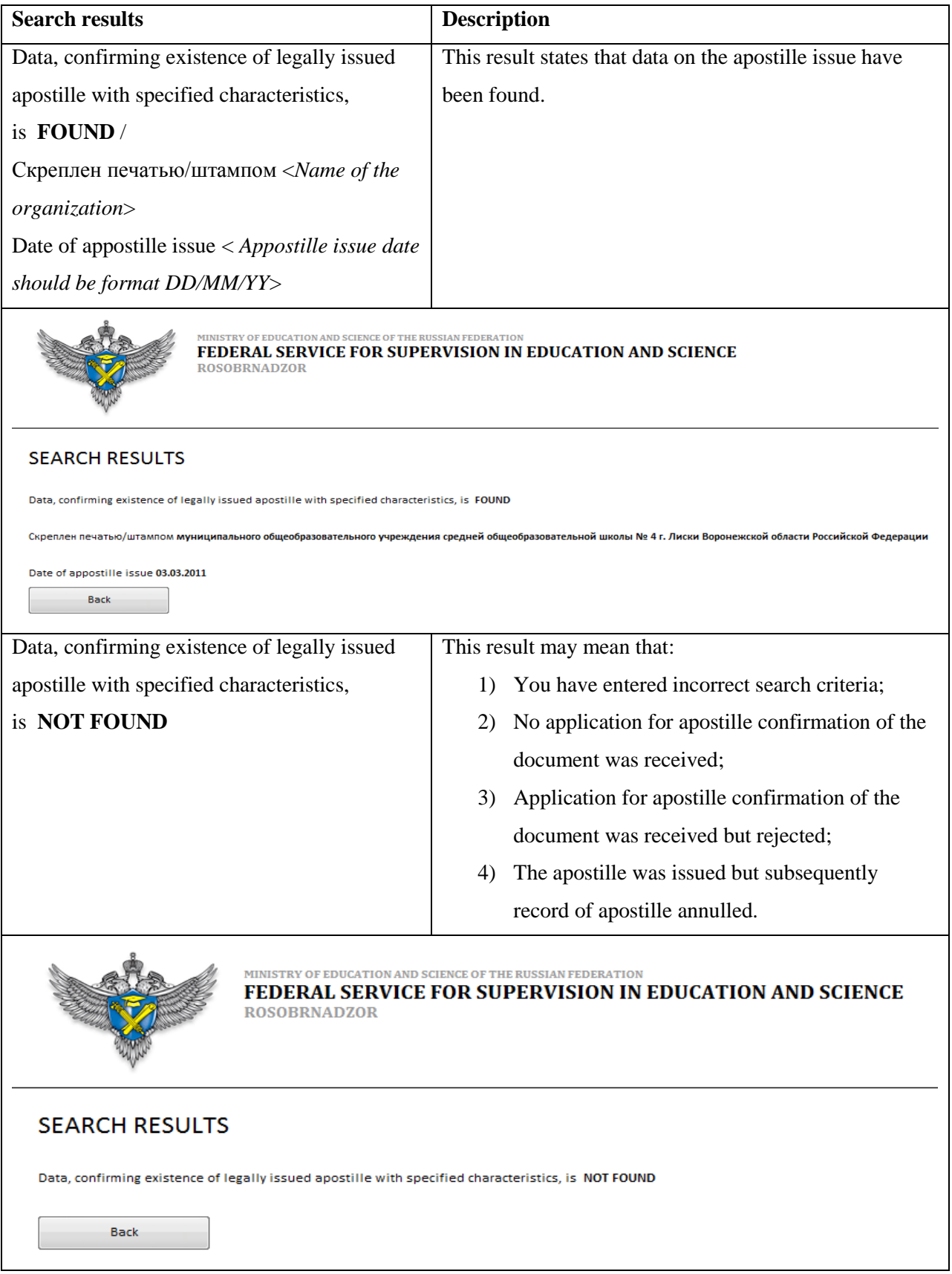

To get back to the page for search criteria setting, press the "Back" button.